## Hoe onderteken ik een document digitaal?

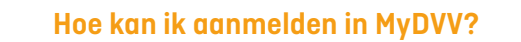

- Je ontvangt een e-mail met de melding dat er een document klaar is voor ondertekening in MyDVV.
- Meld je aan op MyDVV. Surf naar [my.dvv.be/nl](http://my.dvv.be/nl). Je kan op twee manieren aanmelden in MyDVV, je persoonlijke klantenzone.

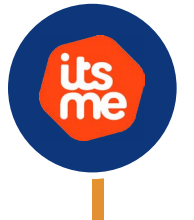

Kaartlezer + Identiteitskaart

Om documenten te ondertekenen (met itsme®), heb je een verbinding met itsme® nodig.

## Waar vind ik mijn documenten, eens ik aangemeld ben in MyDVV?

7

- Linksboven op de homepagina vind je onder "Meldingen" een melding als er nieuwe documenten te ondertekenen zijn. Klik op de melding "Te tekenen"
	- $\rightarrow$  Heb je maar 1 contract te ondertekenen, dan kom je terecht op de detailpagina van je contract en kan je direct beginnen met het ondertekenen.
	- $\rightarrow$  Heb je meerdere contracten te ondertekenen, dan zal je op de overzichtspagina van je polissen terecht komen. Er staat een **rode** knop naast de te ondertekenen polissen. Klik op de knop "Te tekenen".
- Bovenaan de detailpagina van je contract, staat een oranje kader dat je uitnodigt de documenten te ondertekenen die je consulent heeft klaargemaakt. Klik op de oranje knop "Lezen en ondertekenen".
- Je komt nu op een scherm waar je moet bevestigen dat je de precontractuele documenten hebt doorgenomen, en waar je wordt uitgenodigd om je akkoord te geven voor een digitale ondertekening. Eens dat akkoord is aangevinkt, wordt de knop "Volgende" blauw en kan je erop klikken om het proces voort te zetten.
- De lijst van te ondertekenen documenten verschijnt op het scherm. Klik op "Lezen en ondertekenen" om alle documenten pagina per pagina te overlopen.

kwestie.

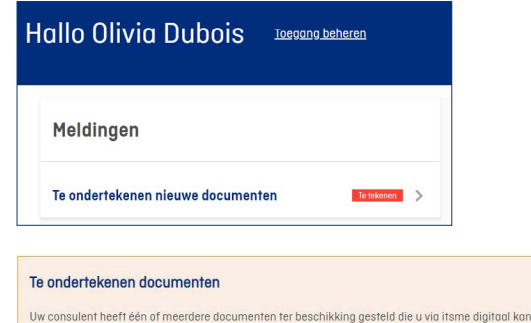

ondertekene

## Hoe onderteken ik mijn document(en) in MyDVV?

 Scrol naar beneden om elke bladzijde van elk document te overlopen. Op het einde van de reeks documenten wordt de knop "Ondertekenen" rechtsboven geactiveerd en wordt hij oranje. Klik erop. TIP: als het scrollen niet lukt, probeer om de zoom van het document aan te passen, via het vergrootglas bovenaan je scherm. Er verschijnt een pop-up met de melding dat je op het punt staat het document te ondertekenen en met het verzoek het tekencertificaat te aanvaarden. Eens dat verzoek is aangevinkt, springt de knop "Ondertekenen" op oranje en wordt hij geactiveerd. Klik erop om het tekenproces met itsme® te starten. O Open nu itsme® en volg de instructies. Je ziet daarna een bevestiging in het pop-upscherm. Sluit het venster. ✔ Succesvol ondertekend Sluiten Eens alle documenten zijn ondertekend, kan je veilig terug naar je beveiligde klantenzone en zal je alle ondertekende documenten terugvinden in de details van de verzekering in